# Автоматическое подписание SignTool в Windows 10

Для работы SignTool необходимо установить пакет разработчика Windows SDK: https://developer.microsoft.com/ru-ru/windows/downloads/sdkarchive/

Данная инструкция описывает сценарий автоматического подписания файлов с помощью SignTool и Рутокен ЭЦП. При настройке кэширования PIN кода, можно настроить автоматическое подписания без входа в сеанс пользователя Windows 10.

Проверка данного сценария проводилась на виртуальной машине Windows 10 с использованием Рутокен ЭЦП 3.0 3220. Проброс Рутокена на виртуальную машину не привёл к каким-либо ошибкам и трудностям.

- Импорт сертификата на Рутокен
- Изменение Криптопровайдера
- Регистрация сертификатов
- Настройка кеширования PIN кода
- Создание скрипта для подписания документов
- Добавление Скрипта в Службы Windows
- Настройка службы
- Подключение по SSH
- $\bullet$   $M \tau$ or

## <span id="page-0-0"></span>Импорт сертификата на Рутокен

Для импорта сертификата на Рутокен необходимо выполнить следующие действия

1. Нажмите кнопку Пуск и введите Командная строка и выберите пункт Запуск от имени администратора.

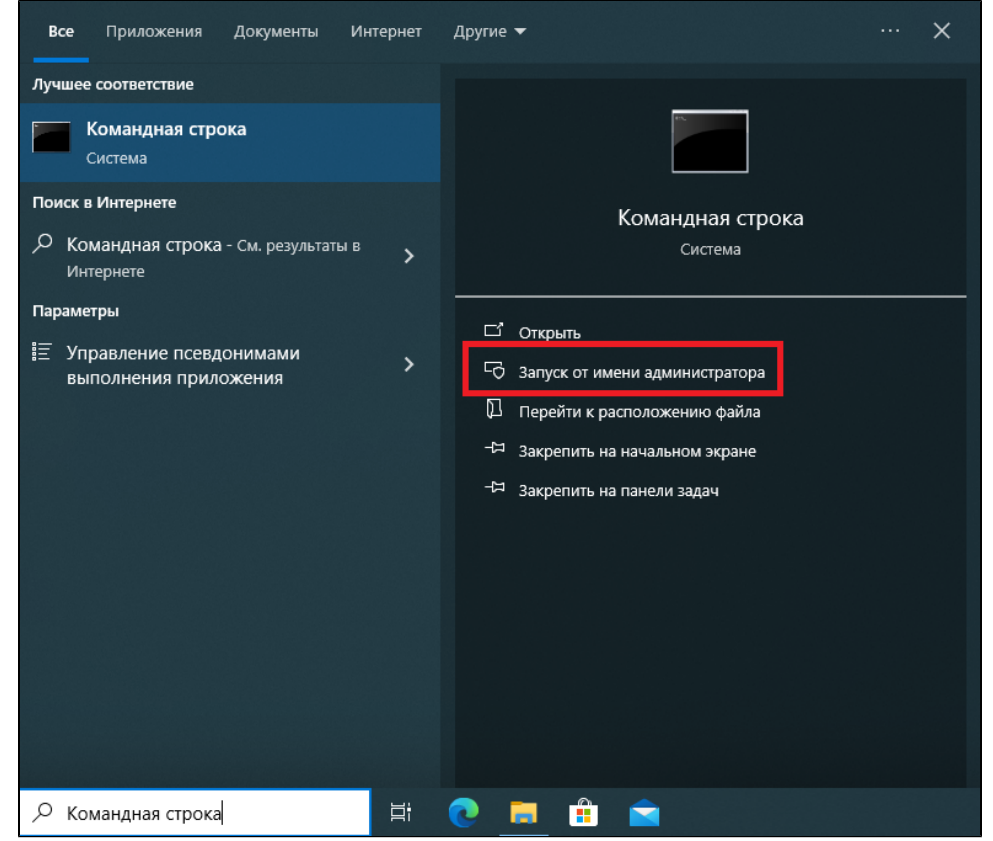

- 2. Если необходимо введите имя и пароль администратора компьютера.
- 3. Подключите Рутокен к компьютеру.
- 4. В командной строке наберите следующую команду: *certutil -csp "Microsoft Base Smart Card Crypto Provider" -importpfx* C:\sign\_code.pfx и нажмите Enter.

**5.** Введите пароль PFX и нажмите **Enter**.

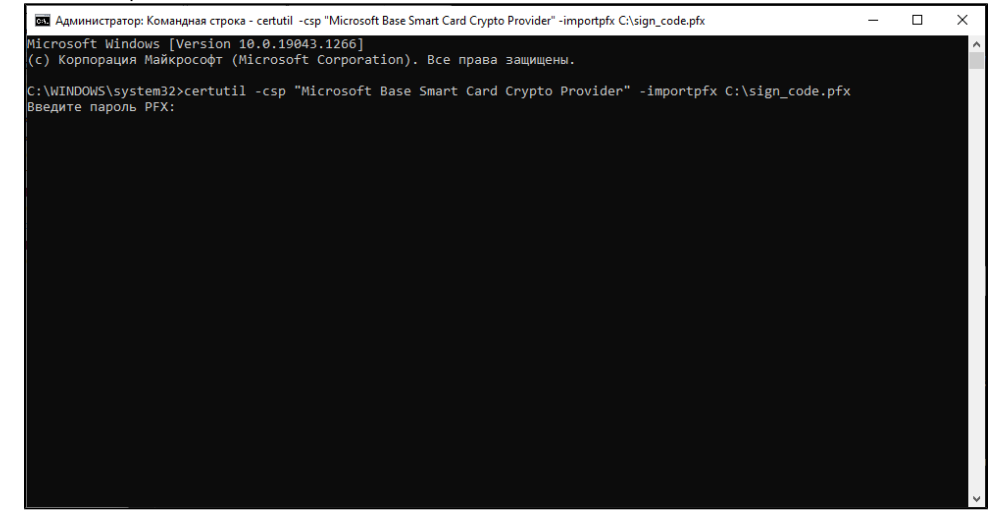

**6.** Введите PIN-код от Рутокена и нажмите **ОК**.

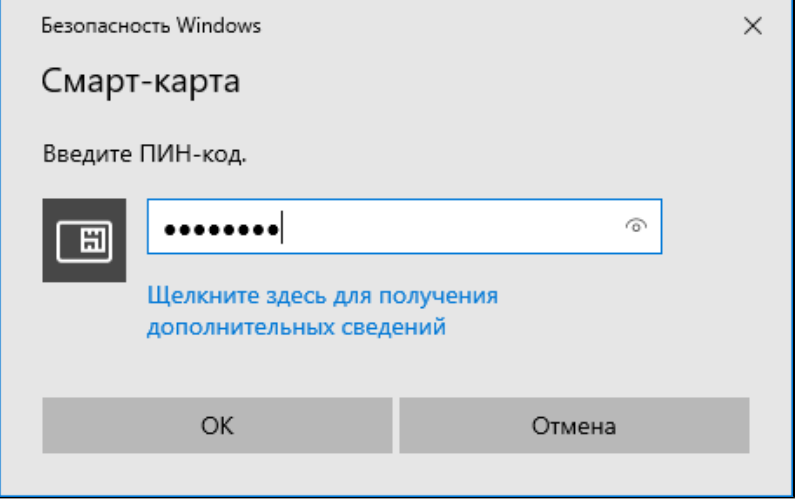

7. Дождитесь сообщения что команда успешно выполнена.

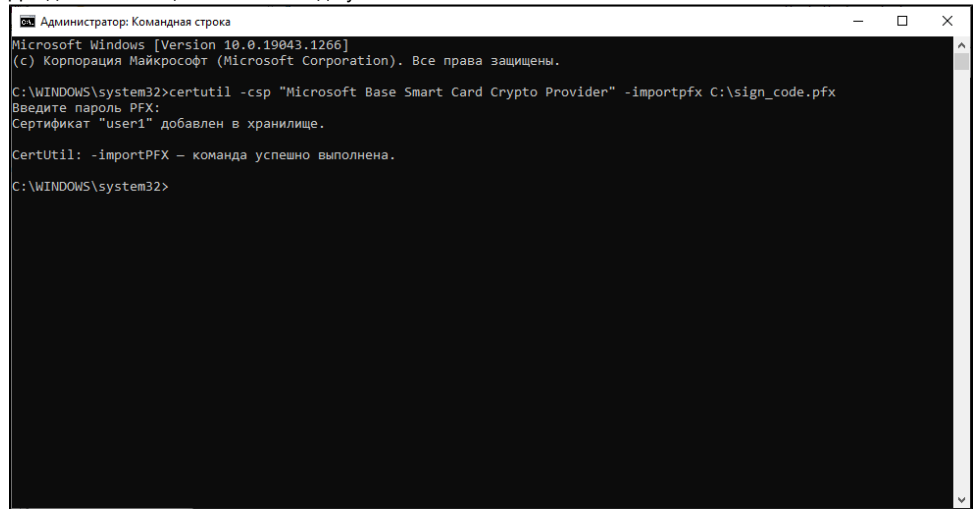

## <span id="page-1-0"></span>Изменение Криптопровайдера

Для корректной работы SignTool при закешированном PIN коде от Рутокена, необходимо изменить параметры криптопровайдера.

1. Зайти в Панель Управления Рутокен и перейти в раздел Настройки.

- 2. В разделе Настройки криптопровайдера необходимо нажать на "Настроить криптопровайдер".
- 3. В пункте "Семейство Рутокен ЭЦП", необходимо выбрать Aktiv ruToken CSP v1.0.
- 4. После этого потребуется отключить токен, перезагрузить компьютер и подключить его обратно для применения настроек.

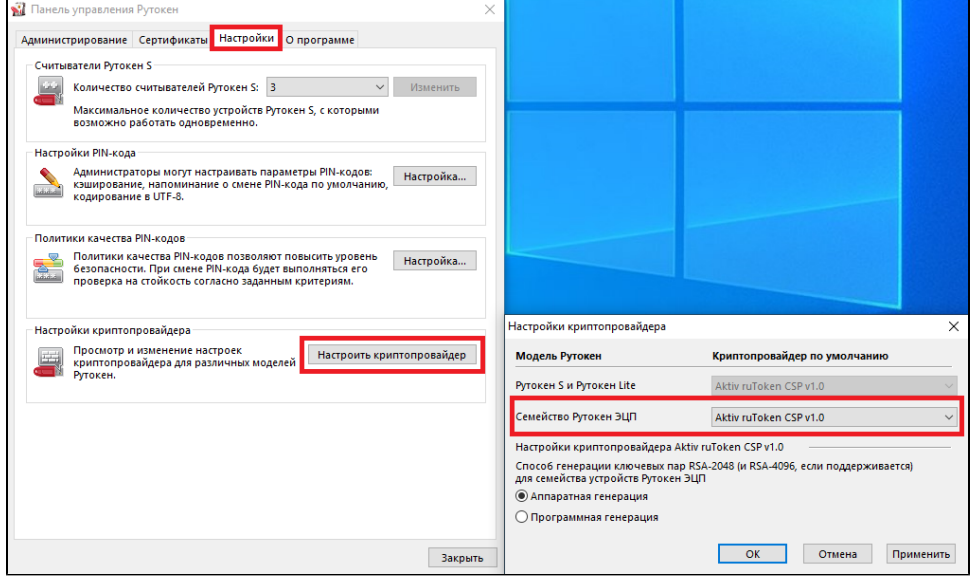

# <span id="page-2-0"></span>Регистрация сертификатов

Для корректной работы SignTool, необходимо зарегистрировать сертификат.

Для этого в Панеле Управления Рутокен, в разделе Сертификаты необходимо поставить галочку напротив нужного сертификата для подписи. Так же, необходимо проверить, что на нужном вами сертификате указан криптопровайдер Aktiv ruToken CSP v1.0.

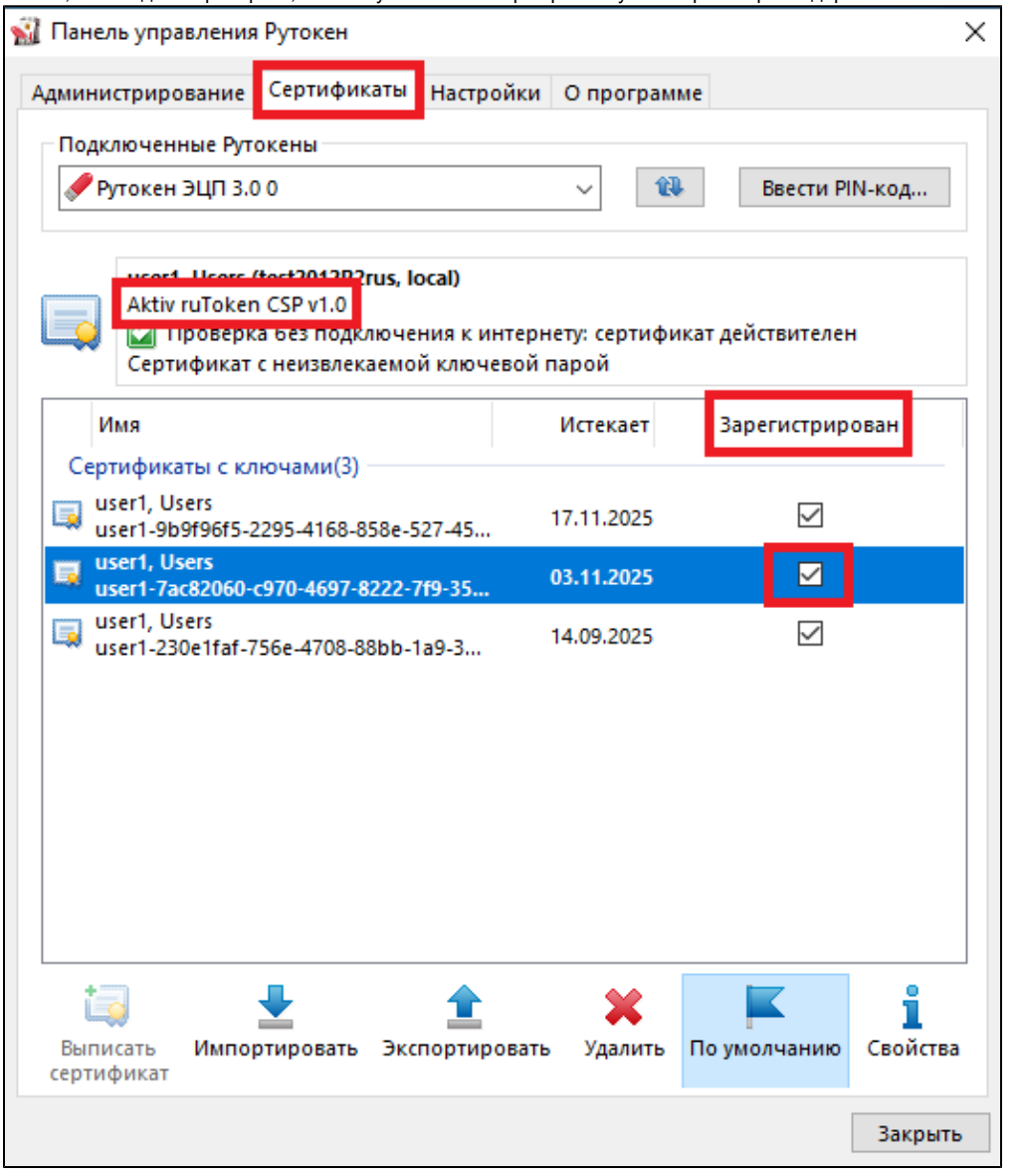

Подробнее с работой в Панели Управления Рутокен можно ознакомиться в статье [Начало работы с устройствами Рутокен.](https://dev.rutoken.ru/pages/viewpage.action?pageId=72450206)

### <span id="page-3-0"></span>Настройка кеширования PIN кода

#### Для включения кеширования пин-кода необходимо обратиться в службу нашей технической поддержки.

### <span id="page-3-1"></span>Создание скрипта для подписания документов

Ниже приведён пример скрипта Power Shell для подписания файлов помещённых в заранее созданную папку через SignTool. Скрипт автоматически перемещает файл C:\test.exe в папку C:\sign и подписывает его. После чего, скрипт переходит в статус ожидания. Далее можно вручную переносить файлы в папку sign, скрипт автоматически их подпишет. Можно переносить и несколько файлов одновременно, скрипт подпишет их все по очереди. Главное, чтобы в названии файла не было пробелов.

Обратите внимание, что путь к signtool может отличаться в зависимости от версии установленного Windows SDK (в примере ниже, этот путь signtoolPath = "C:\Program Files (x86)\Windows Kits\10\bin\10.0.19041.0\x64\signtool.exe").

Так же, в самой команде подписания sign, необходимо указывать отпечаток вашего сертификата (в примере ниже, это - sign /debug /sha1 f90be6d

#### 6ba25c388a384189ba5cd7975a3a04389 /v /td SHA256 \$filePath).

Более подробно о том, как узнать отпечаток сертификата, можно прочитать в статье "Подпись файлов в Windows с помощью сертификата на Рутокен".

```
# Path and filter settings
$path = "C:\sigma"$filter = "*.""# Ensure the path exists
if (!(Test-Path $path)) {
  Write-Host "Path '$path' does not exist!"
  return
\mathcal{E}# The script block called when files are created
$action = \{$signtoolPath = "C:\Program Files (x86)\Windows Kits\10\bin\10.0.19041.0\x64\signtool.exe"
  $filePath = $Event.SourceEventArgs.FullPath
  $arguments = "sign /debug /sha1 f90be6d6ba25c388a384189ba5cd7975a3a04389 /v /td SHA256 $filePath"
  Write-Host "Signing file '$filePath"
  #Start-Process-FilePath $signtoolPath-ArgumentList $arguments-NoNewWindow
  Invoke-Expression "& '$signtoolPath' $arguments"
\mathcal{E}$sourceIdentifier = "FileCreated"
# Unregister the event if it is already registered
try \{$existingEvent = Get-EventSubscriber -SourceIdentifier $sourceIdentifier -ErrorAction Stop
  if ($null -ne $existingEvent) {
     Unregister-Event -SourceIdentifier $sourceIdentifier
  }
\mathcal{E}catch {
  Write-Host "Event not found. Registering the event."
\mathcal{E}# Create the FileSystemWatcher
$fsw = New-Object IO.FileSystemWatcher $path, $filter
$fsw.EnableRaisingEvents = $true
$job = Register-ObjectEvent $fsw Created -SourceIdentifier $sourceIdentifier -Action $action
# Validate if the event is actually registered
if (Get-EventSubscriber | Where-Object { $ _SourceIdentifier -eq $sourceIdentifier })
₹
  Write-Host "Event has been registered successfully."
}
else
₹
  Write-Host "Failed to register event."
\overline{\phantom{a}}
```
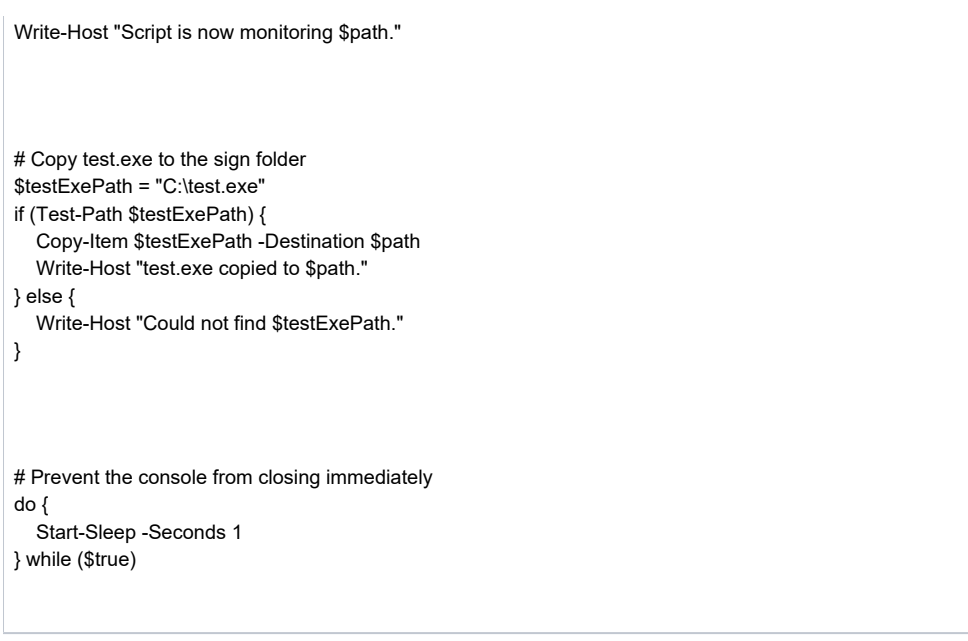

# <span id="page-5-0"></span>Добавление Скрипта в Службы Windows

Для того, чтобы скрипт работал при старте ОС и подписывал файл до входа в учётную запись пользователя, необходимо запустить скрипт как службу Windows.

Для этого используем NSSM (Non-Sucking Service Manager) — это утилита, позволяющая устанавливать исполняемые файлы приложений в качестве служб в ОС семейства Microsoft Windows.

1. Для установки NSSM, необходимо запустить PowerShell. Для этого, откроем поиск и наберём PowerShell ISE. Запустить его нужно от имени администратора.

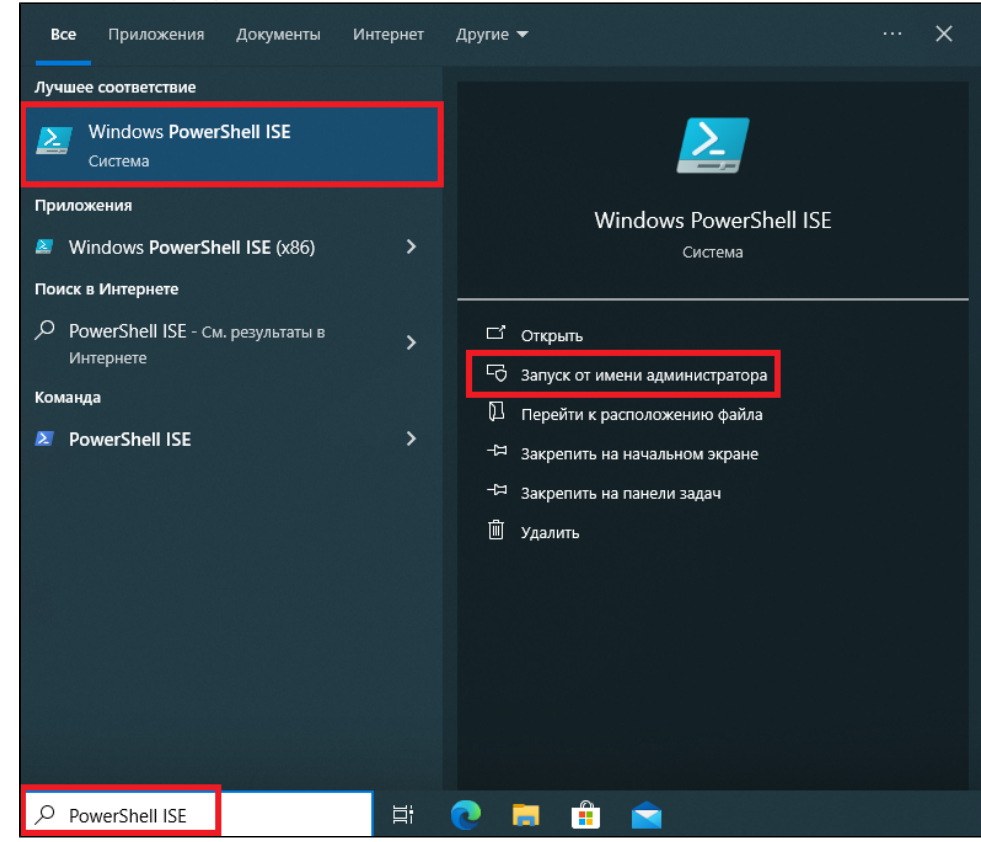

2. Создаём новый файл и запускаем команды для установки NSSM:

Set-ExecutionPolicy Bypass -Scope Process -Force; iex ((New-Object System.Net.WebClient).DownloadString('https://chocolatey.org/install.ps1')) choco install nssm 2. Администратор: Windows PowerShell ISE  $sin1.ps1* x$ Set-ExecutionPolicy Bypass -Scope Process -Force;<br>2 iex ((New-Object System.Net.WebClient).DownloadString('https://chocolatey.org/install.ps1'))

3. Создаём новый сценарий в PowerShell ISE, прописываем наш скрипт для подписания файлов (из раздела Создание скрипта для подписи документов) и сохраняем в удобном месте (в нашем примере, скрипт сохранён по пути C:\script.ps1)

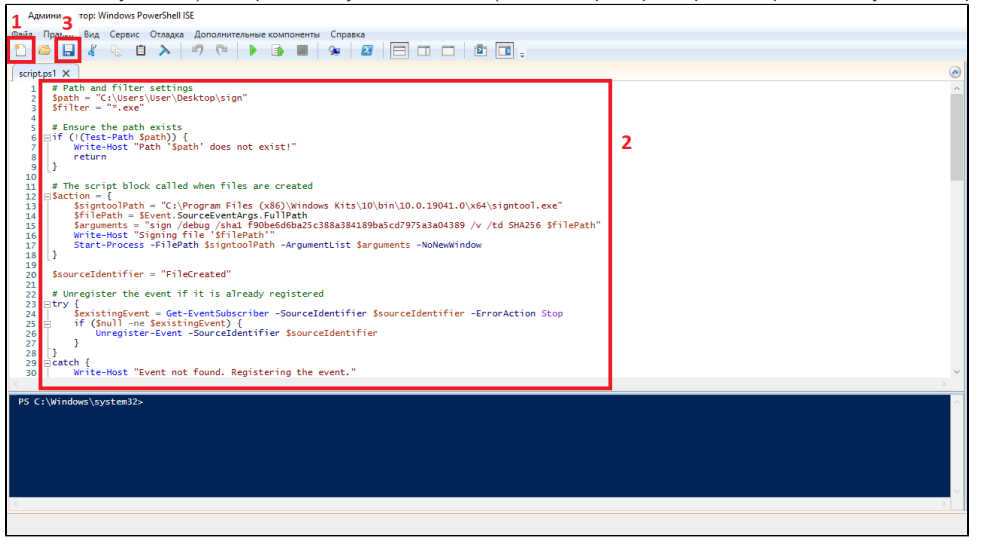

4. Далее, прописываем и запускаем команду для добавления нашего скрипта в службы Windows. В данном примере, служба будет называться "script".

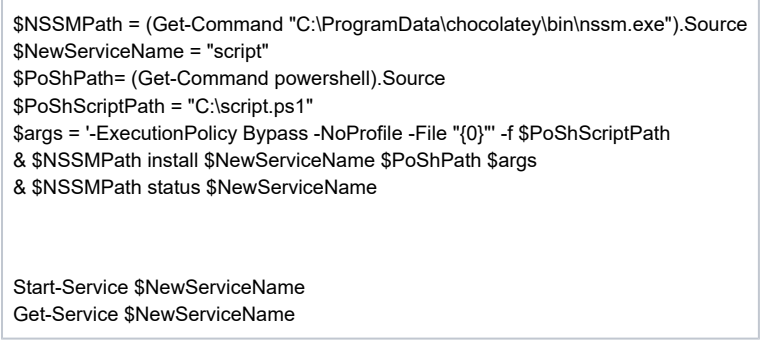

5. Если необходимо удалить службу, можно в командной строке использовать команду sc delete "Имя Службы"

### <span id="page-6-0"></span>Настройка службы

1. Для начала, необходимо проверить, создалась ли наша служба. Для этого, в поиске прописываем и запускаем Службы.

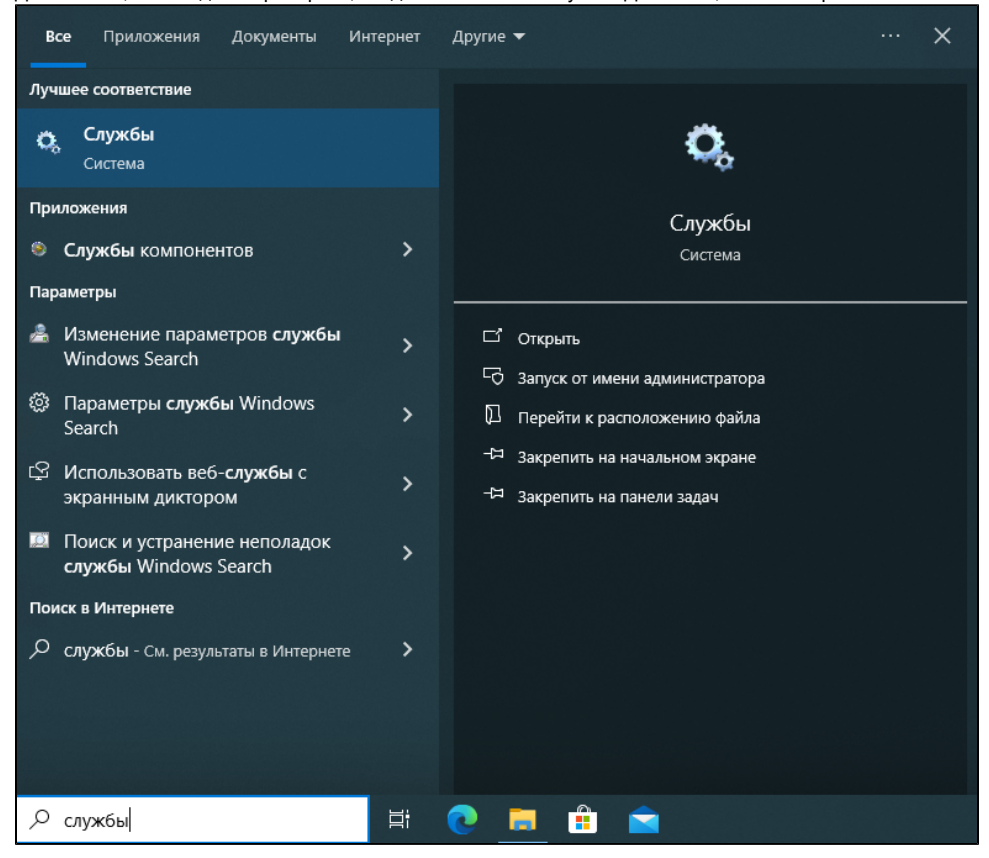

2. В списке служб, находим нашу (в данном примере, называется script). Кликаем по ней правой кнопкой мыши и переходим в Свойства.

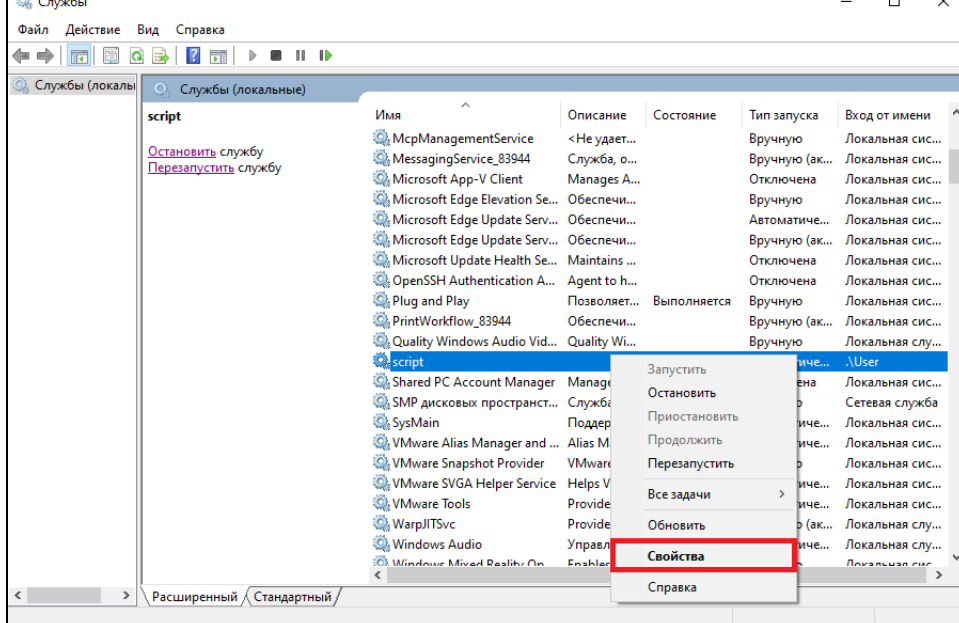

3. В свойствах переходим во вкладку Вход в систему и указываем имя и пароль пользователя, от имени которого будет запускаться служба. Применяем и перезагружаем компьютер.

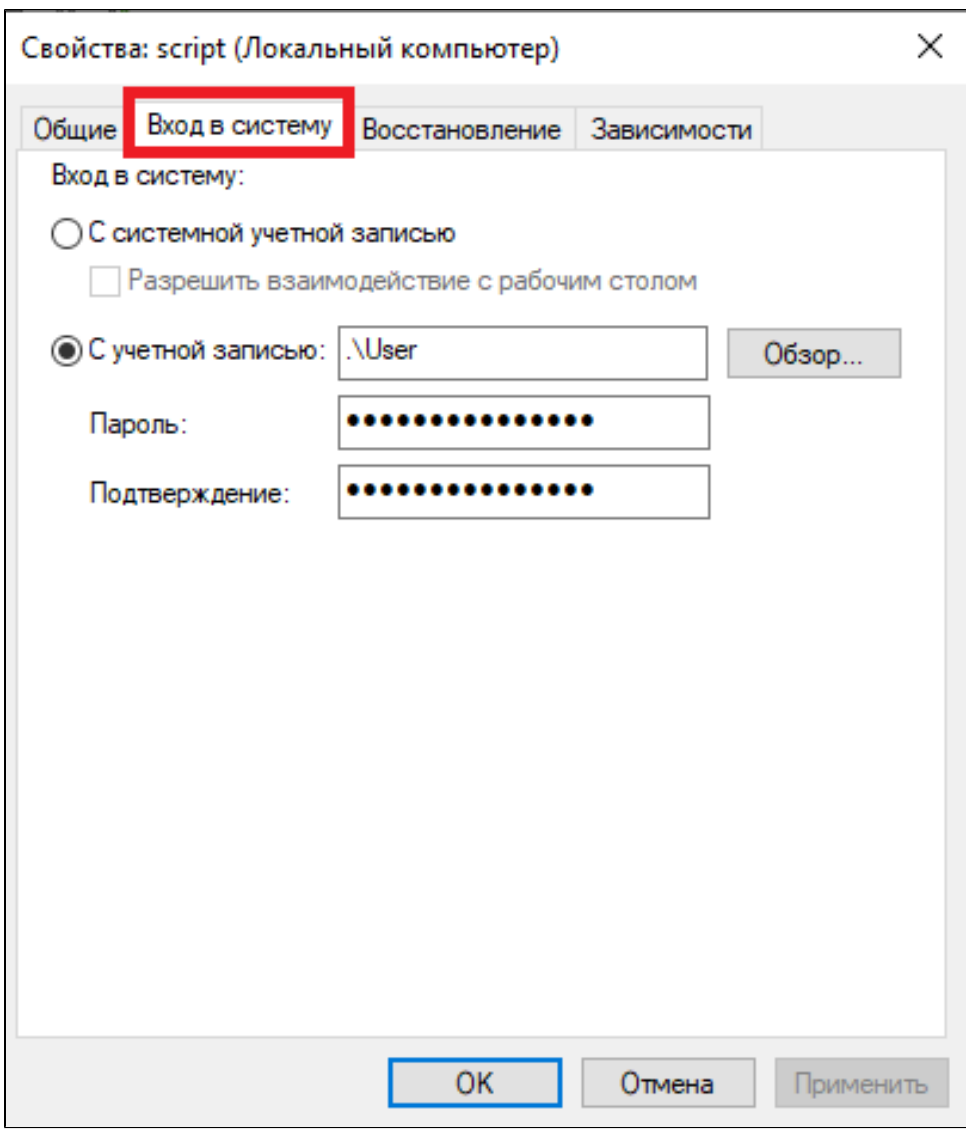

4. После настройки, службу необходимо перезапустить.

# <span id="page-8-0"></span>Подключение по SSH

Подписание файлов работает даже при переносе файлов в папку sign удалённо, через ssh.

Для подключения по ssh необходимо установить компонент OpenSSH Server на одну из клиентских машин (данный компонент доступен к установке при версии Windows 10 старше 1809).

1. Переходим в меню **Пуск - Настройки - Приложения.** 

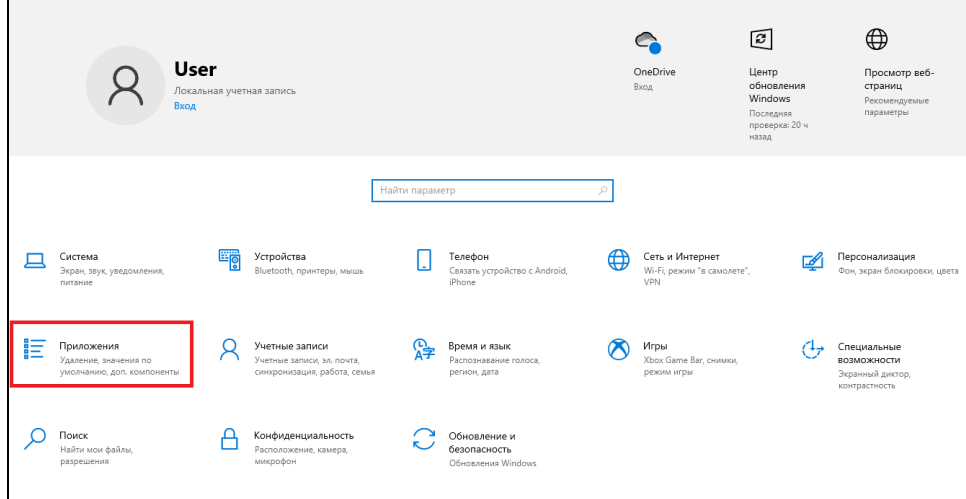

#### 2. Зайти в раздел **Дополнительные компоненты.**

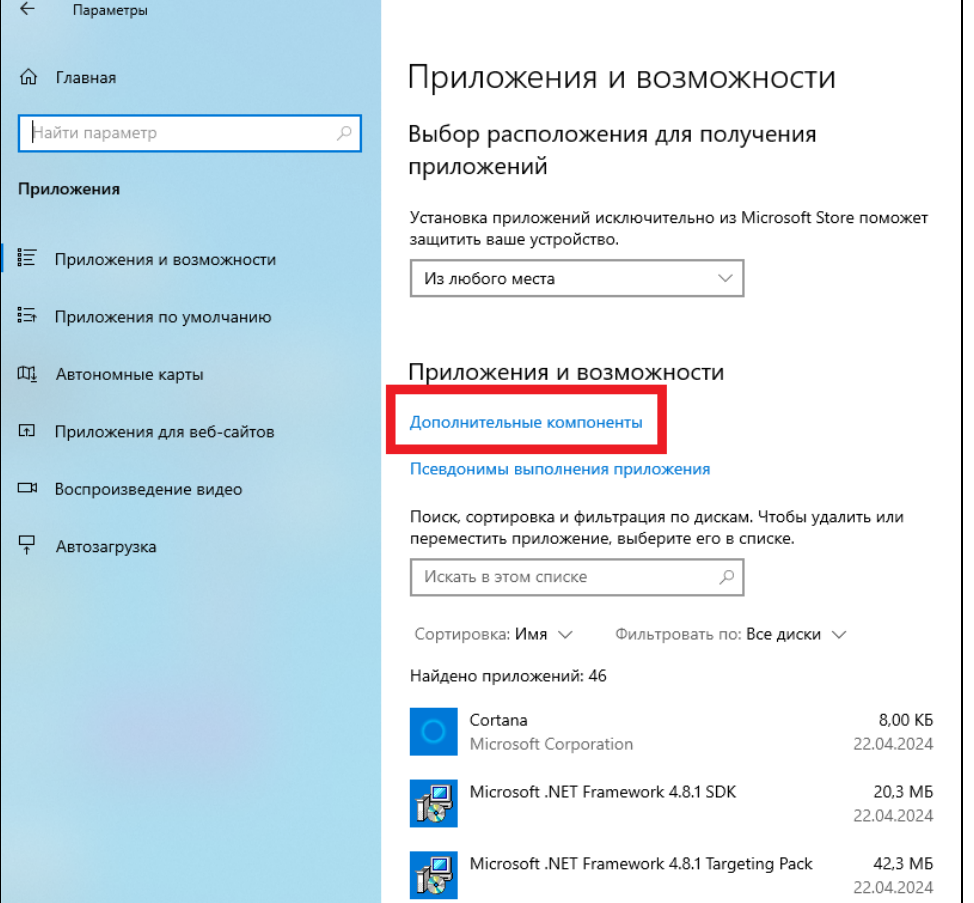

3. Нажать **Добавить компонент** и ввести в поиске **Сервер OpenSSH**. Также убедитесь, что на обеих машинах установлен компонент **Клиент** OpenSSH.

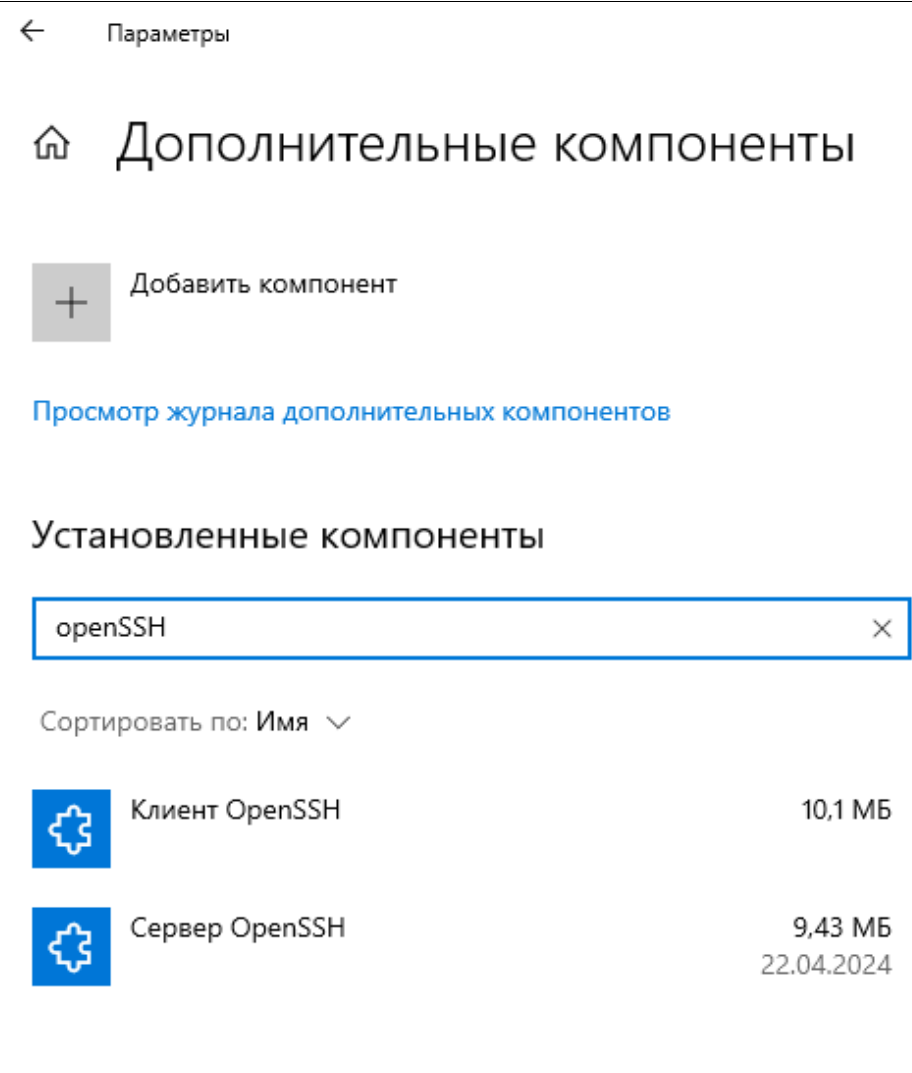

4. Для подключения к серверу OpenSSH, необходимо в командной строке ввести команду:

ssh username@IPaddress

Где username - это имя пользователя сервера, а IPaddress - это IP адрес сервера OpenSSH.

Так как OpenSSH по умолчанию работает через порт 22, необходимо убедиться, что у клиента и у сервера есть разрешения на использование этого порта.

### <span id="page-10-0"></span>Итог

Если вы настроили кеширование PIN-кода и создали службу как указано в инструкции, то при подключенном Рутокене к машине, у вас будет подписываться указанный вами в скрипте файл до логина в учётную запись пользователя. Далее, служба будет ожидать следующие файлы для подписи в папке sign.